УДК 004

ż

## **Настройка Open Broadcaster Software для ведения прямых трансляций на видеохостинге YouTube**

*Беляев Алексей Андреевич Приамурский государственный университет им. Шолом-Алейхема студент* 

#### **Аннотация**

В данной статье рассматривается настройка OBS (Open Broadcaster Software) для ведения прямых трансляций на видеохостинге YouTube.Также данная программа будет использована для трансляций на видеохостинге YouTube с полной его настройкой.

**Ключевые слова:** OBS, YouTube, трансляция, прямые трансляции, программа OBS, Open Broadcaster Software.

# **Setting up Open Broadcaster Software for live streaming on YouTube video hosting**

*Belyaev Alexey Andreevich Sholom-Aleichem Priamursky State University student* 

# **Abstract**

This article focuses on setting up OBS (Open Broadcaster Software) for live streaming on YouTube video hosting. It will also be used for broadcasting on YouTube video hosting with full configuration.

**Key words:** OBS, YouTube, Broadcast, Live Broadcasts, OBS, Open Broadcaster Software.

В настоящее время ведение прямых трансляций на различные видеохостинги актуальна. Но для этого надо знать как правильно настроить свое программное обеспечение и так же найти подходящий видеохостинг на который будет вестись прямая трансляция. В данной статье будет рассмотрен видеохостинг YouTube. YouTube- это видеохостинговый сайт который позволяет хранить видео и вести прямые трансляции, так же на данном сайте есть возможность как комментировать видеоролики так и оценивать их. Для Ведения прямых трансляций на видеохостинг YouTube была использована программа OBS (Open Broadcaster Software).

Рассмотрим исследования других авторов про ведение прямых трансляций и создания видео для видеохостинга YouTube. В статье О.В. Яценко и Е.С. Бабкина был рассмотрен видео стриминг как новый вид медиа [1]. А.А. Зубрилин и М.Е. Самойлова рассмотрели технологию создания

видео для видеохостинга YouTube [2]. В статье А.В. Бобович, А.С. Будагов и Р.В. Ковалевич рассмотрели опыт использования видео хостинга YOUTUBE.COM и браузерного плагина GOOGLE HA NGOUTS для организации и проведения многоточечных видеоконференций и видеотрансляций [3]. Р. Эльмирзоев рассмотрел особенности организации прямых эфиров в сми и в социальных медиа [4].

Целью данной статьи является настройка программы OBS (Open Broadcaster Software) для ведения прямых трансляций на различные видеохостинги [5].

Данное исследование проводится с помощью программы OBS (Open Broadcaster Software).

Для ведения прямых трансляций с помощью OBS необходимо зарегистрироваться на таких видеохостингах как YouTube, Twitch и т.д., повторная регистрация не понадобиться если была регистрация на видеохостинге.

После того как прошла регистрация на видеохостинге YouTube надо будет перейти в меню своего профиля [6]

> А Мой канал G) Платные подписки 盘。 Творческая студия YouTube (б... IВ. Сменить аккаунт  $\geq$  $\exists$ Выйти Ð. Ночной режим: откл.  $\,>$ 文 Язык: Русский  $\rightarrow$ 盘 Настройки ℯ Справка  $\blacksquare$ Отправить отзыв **FOR** Быстрые клавиши  $\mathbf{L}$ Страна: Россия Безопасный режим: откл.  $\mathbf{r}$

Рис.1 Окно параметры

На рисунке 1 видно вкладку под названием «Мой канал» после чего происходит переход в новое окно.

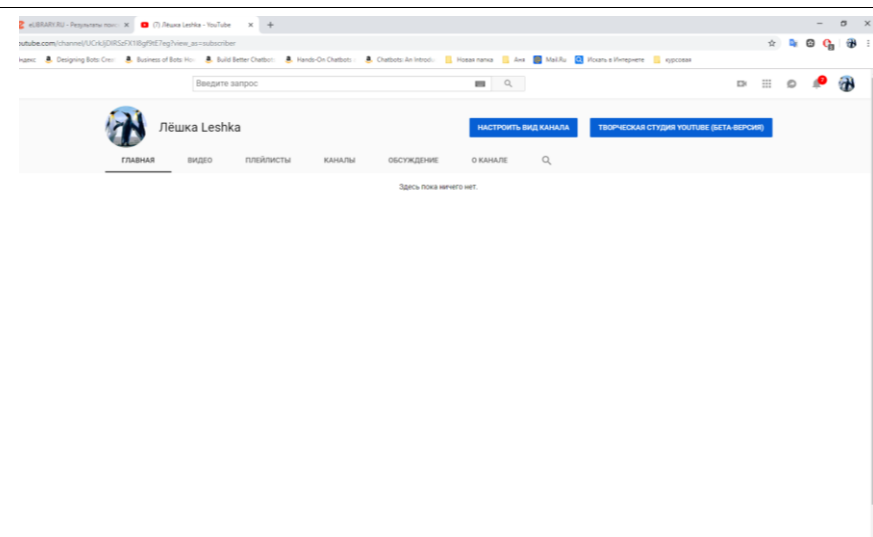

Рис.2 «Мой канал»

После того как произошел переход на новую страницу необходимо нажать на кнопку «Творческая студия» после чего произойдёт переход на новую страницу.

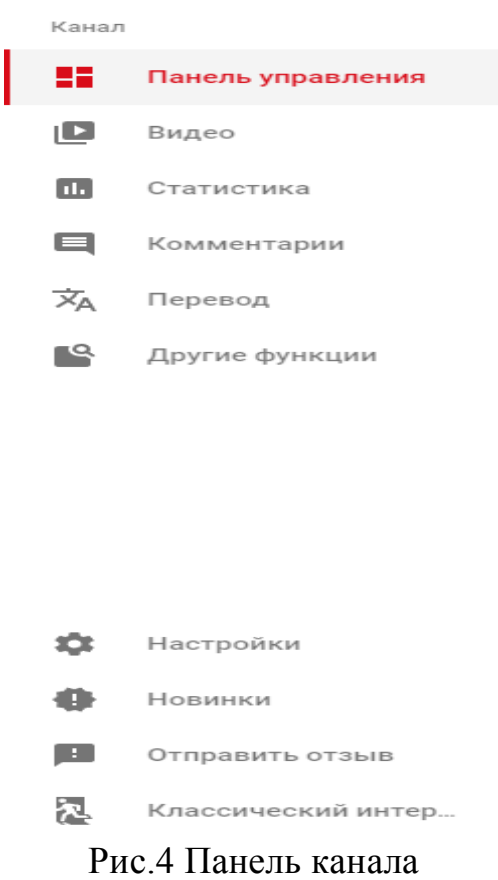

В данном рисунке находится кнопка настроить нажимаем на нее и переходим в панель настройки.

После чего уже происходит настраивание прямой трансляции на видеохостинге YouTube. Для того что бы начать вести прямые трансляции на YouTube необходимо будет ответить на несколько вопросов. После ответов

на вопросы необходимо подождать 24 часа, чтобы канал на YouTube прошёл аутентификацию.

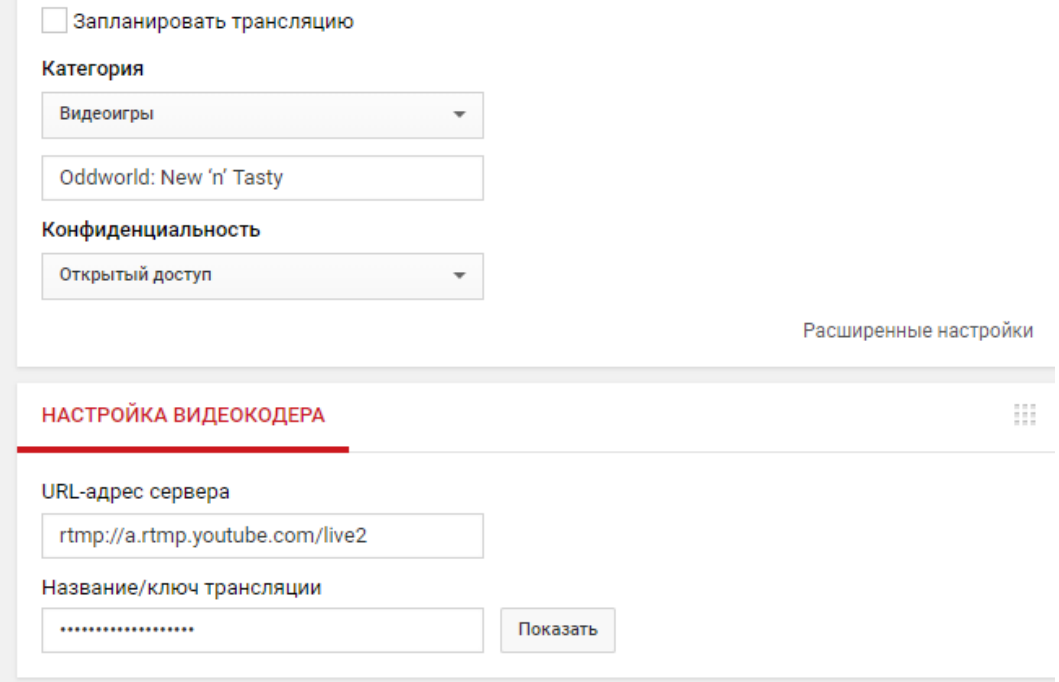

Рис.5 Название/ключ трансляции

По истечению 24-х часов будет открыта возможность ведения прямых трансляций. Для того что бы начать прямую трансляцию с помощью программы OBS (Open Broadcaster Software) понадобиться «ключ трансляции» для этого надо будет нажать на кнопку «Показать» и скопировать данный ключ.

Скачиваем программу с официального сайта разработчиков программы OBS (Open Broadcaster Software)[7].

После скачивания устанавливаем и запускаем программу появляется главное окно программы его видно на рисунке 6.

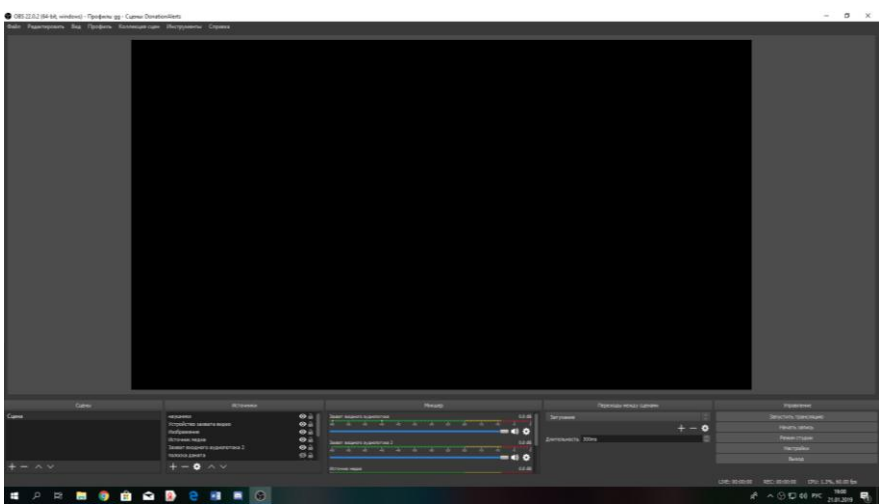

Рис.6 Рабочий стол программы OBS

Нажимаем на кнопку «Настроить» в левом нижнем углу программы, после нажатия на данную вкладку появиться окно, изображенное на рисунке 7.

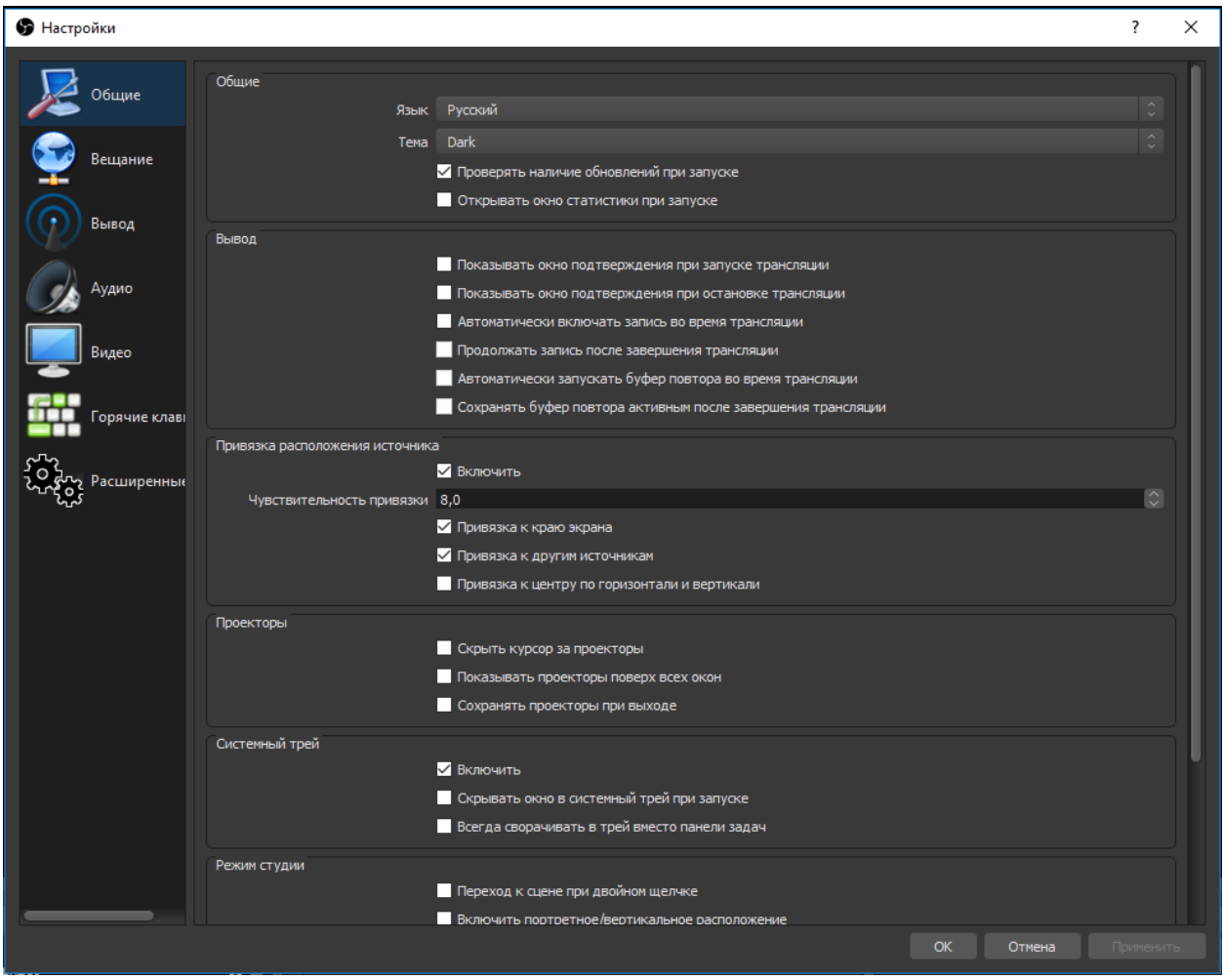

Рис.7 Настройки

Выбираем вкладку под названием «Вещание» в данной вкладке уже и происходит полная настройка прямой трансляций.

| <b>•</b> Настройки |               |                                                                                                    |          |                                    |
|--------------------|---------------|----------------------------------------------------------------------------------------------------|----------|------------------------------------|
| Общие              | Тип вещания   | Сервисы вещания                                                                                                    |          | $\mathcal{N}_\mathrm{c}$<br>$\sim$ |
| Вещание            | Сервис Twitch | И Показать все сервисы                                                                                                 |          | $\mathcal{N}$<br>$\sim$            |
| Вывод              | Сервер        | Автоматически (Рекомендуется)<br>Kлюч потока в возволение в возволение и в возволение на возволение в компьютерной и с | Показать | $\sim$<br>$\sim$                   |
|                    |               |                                                                                                    |          |                                    |

Рис.8 Настройка прямой трансляции

В данной вкладке надо будет выбрать какой «Сервис» нужен для вещания прямой трансляции. Обращаем внимание на вкладку «Ключ потока» где взять «Ключ потока» указано на рисунке 5 после его копирования вставляем в нашу вкладку и можно закрывать окно настройки. Появляется

главное окно программы, где нажимам на кнопку «Запустить трансляцию» после некоторого промежутка времени, например секунд 5 трансляция появиться на видеохостинге YouTube и ее смогут смотреть все люди.

В данной статье было рассмотрена настройка OBS (Open Broadcaster Software) для ведения прямой трансляции на видеохостинг YouTube. Также OBS поддерживает не только видеохостинг YouTube но и другие различные видеохостинги такие как Twitch, Мультистрим и т.д.

## **Библиографический список**

- 1. Яценко О.В., Бабкина Е.С. Видеостриминг как новый вид медиа // В сборнике: Материалы секционных заседаний 57-й студенческой научнопрактической конференции ТОГУ в 2 т.. Тихоокеанский государственный университет. 2017. С. 123-127.
- 2. Зубрилин А.А., Самойлова М.Е. Технология создания видео для видеохостинга YouTube // Учебный эксперимент в образовании. 2016. № 4 (80). С. 51-55.
- 3. Бобович А.В., Будагов А.С., Ковалевич Р.В. Опыт использования видео хостинга YOUTUBE.COM и браузерного плагина GOOGLE HA NGOUTS для организации и проведения многоточечных видеоконференций и видеотрансляций // Актуальные проблемы экономики и управления. 2016.  $N<sub>2</sub>$  (10). C. 62-67.
- 4. Эльмирзоев Р. Особенности организации прямых эфиров в сми и в социальных медиа // В сборнике: XX Всероссийская студенческая научнопрактическая конференция Нижневартовского государственного университета Материалы XX Всероссийской студенческой научнопрактической конференции. Сборник статей. Ответственный редактор А.В. Коричко. 2018. С. 688-690.
- 5. OBS (Open Broadcaster Software) URL: https://obsproject.com/ru (дата обращения 21.01.19)
- 6. Видеохостинг YouTube URL: https://www.youtube.com (дата обращения 21.01.19)